#### **Инструкция участника олимпиады в Системе прокторинга**

(далее - Система)

#### **1. Технические требования и рекомендации**

1.1. **Наличие веб-камеры** с минимальным разрешением в 0.5 Мегапикселя и частотой съёмки 25 кадров в секунду.

1.2. **Наличие функционирующего микрофона** (может быть встроен в ноутбук / внешний подключенный к компьютеру / встроенный в веб-камеру / иное)

1.3. Наличие компьютера с **стабильным интернет соединением** (без разрывов на протяжении Олимпиады). Рекомендуемая скорость соединения – от 10 мбит/с.

1.4. **Наличие браузера Google Chrome 70+**.

**Крайне рекомендуется использование браузера Google Chrome последней версии**. В

данном случае будет обеспечена максимальная производительность и стабильность видеозаписи при написании Олимпиады.

Также **крайне рекомендовано перед Олимпиадой во избежание конфликтов отключить ненужный софт, блокировщики рекламы и прочие расширения**.

**ВНИМАНИЕ! Просим обратить внимание, что участники Олимпиады должны на рабочем месте иметь документ, удостоверяющий личность в момент проведения Олимпиады** посредством Системы прокторинга, который (документ) следует продемонстрировать **сразу после начала Олимпиады**, зафиксировав раскрытый документ на развороте с фотографией рядом с лицом в течение 10-20 секунд. Это необходимо для идентификации участников Олимпиады.

#### **2. Регистрация, получение доступа к Системе**

2.1. Необходимо зарегистрироваться в системе заблаговременно. При регистрации непосредственно перед началом Олимпиады возможны технические проблемы.

*Если у Вас уже есть аккаунт, но Вы забыли от него пароль, то см. раздел «Часто задаваемые вопросы»*

2.2. Перейти на сайт abitu.net. Для регистрации на сайте необходимо нажать «Регистрация» в правом верхнем углу страницы. Если же у вас уже есть аккаунт, то необходимо перейти к разделу 2 настоящей Инструкции.

1

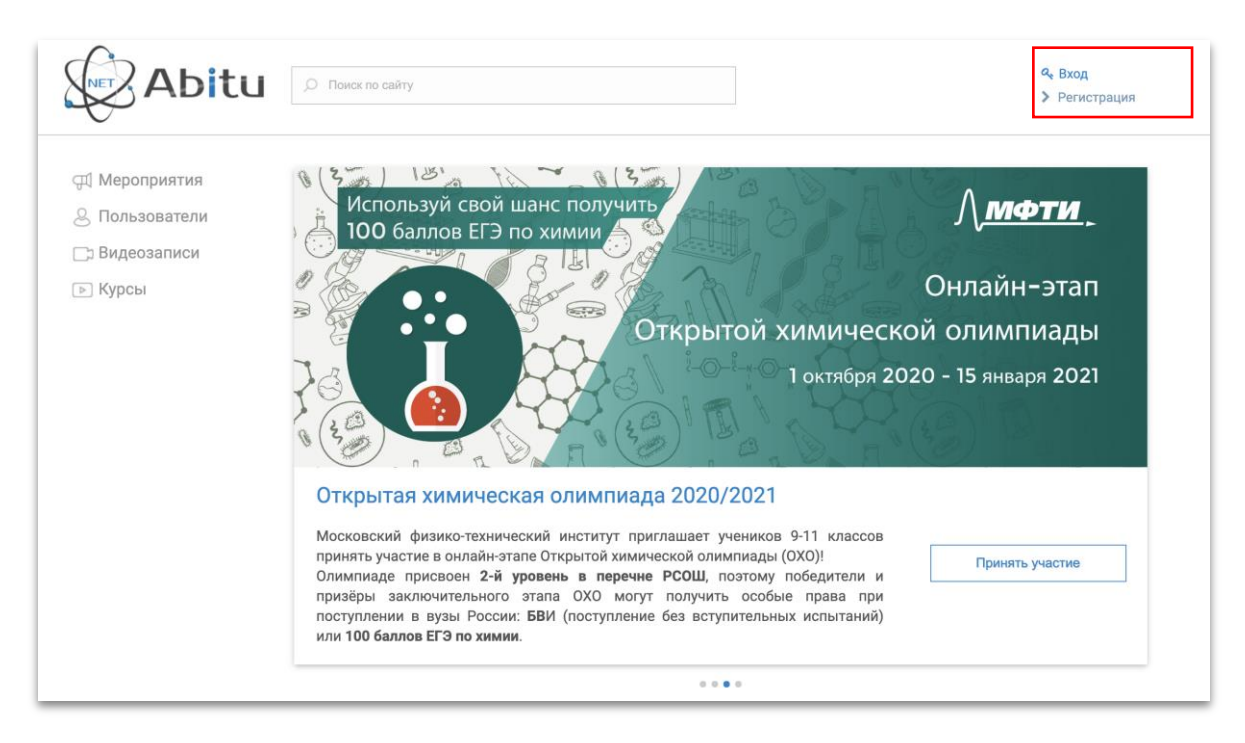

2.3. Заполните обязательные поля при Регистрации и следуйте указаниям системы. После заполнения необходимых полей регистрация считается полностью завершенной.

### **3. Регистрация на Олимпиаду в Системе**

После создания учетной записи в Системе каждому участнику необходимо **зарегистрироваться в событие олимпиады** (https://abitu.net/mycity).

*Регистрацию на события необходимо совершить заблаговременно. Рекомендуется сделать это в момент получения настоящей Инструкции.*

Для того, чтобы зарегистрироваться на события, необходимо:

3.1. Зайти на страницу мероприятия. Для этого перейти по адресу: https://abitu.net/mycity

3.2. Убедиться, что был осуществлён вход в учетную запись. Вместо кнопок «Вход» и «Регистрация», должно появиться имя, которое указывалось в процессе создания учетной записи.

3.3. Нажать кнопку «Вступить в событие», подтвердив указанные на сайте персональные данные.

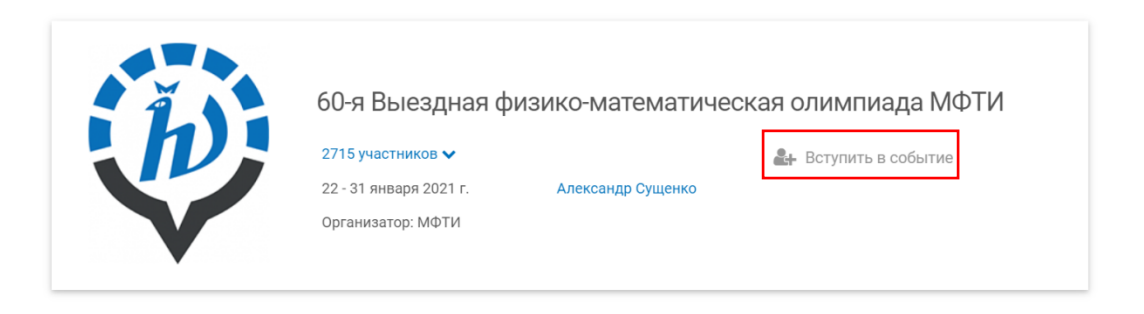

# 3.4. На вкладке «Онлайн олимпиады» выбрать нужный класс и предметы и нажать на кнопку «Зарегистрироваться» **для каждого выбранного предмета**.

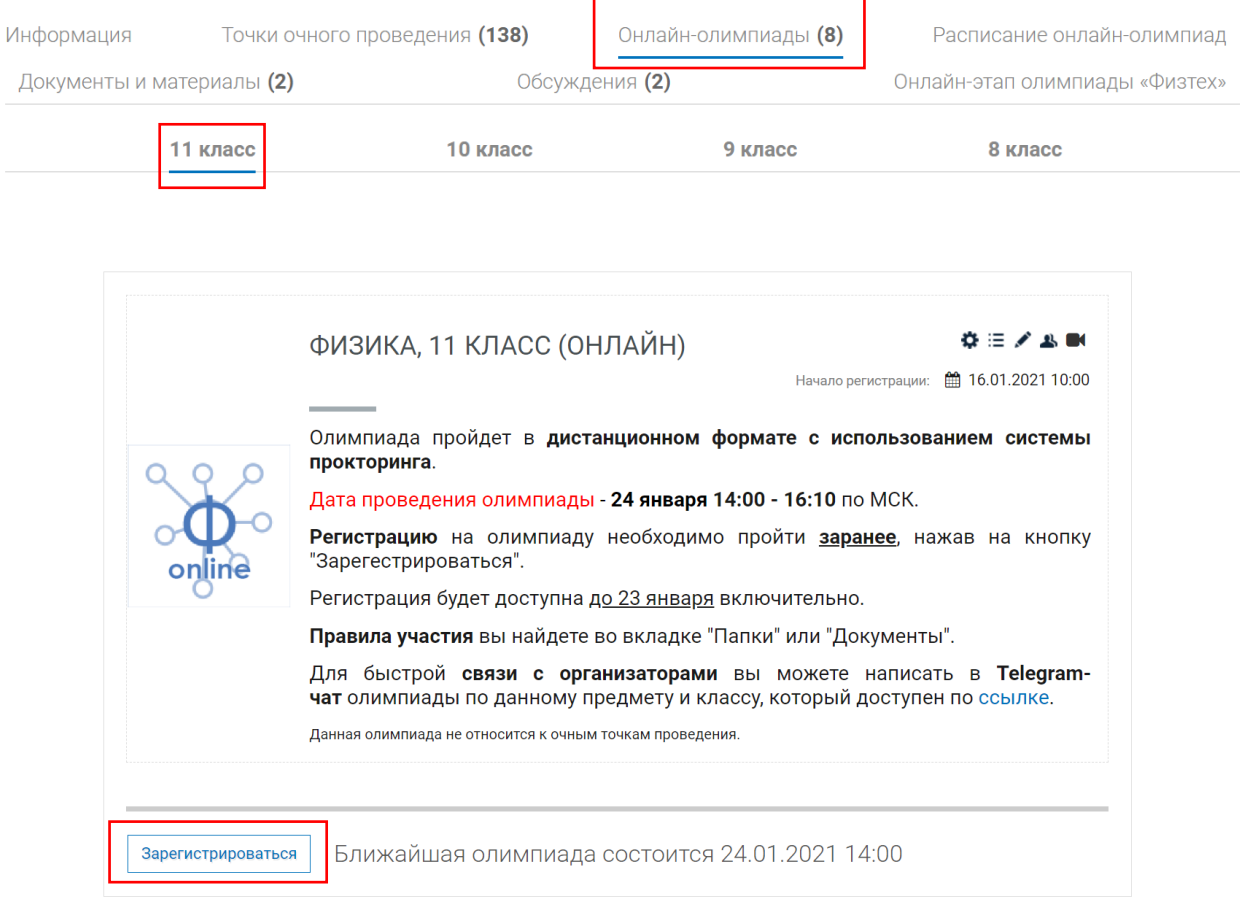

*Не забудьте ознакомиться с информацией, представленной в описании к каждому событию.*

3.5. При каждой регистрации появится окно проверки технической проверки и браузер запросит доступ к экрану пользователя. Необходимо нажать на мини-изображение экрана пользователя и затем кнопку **«Поделиться»**. Тестирование может занять до одной минуты. Не прерывайте процесс.

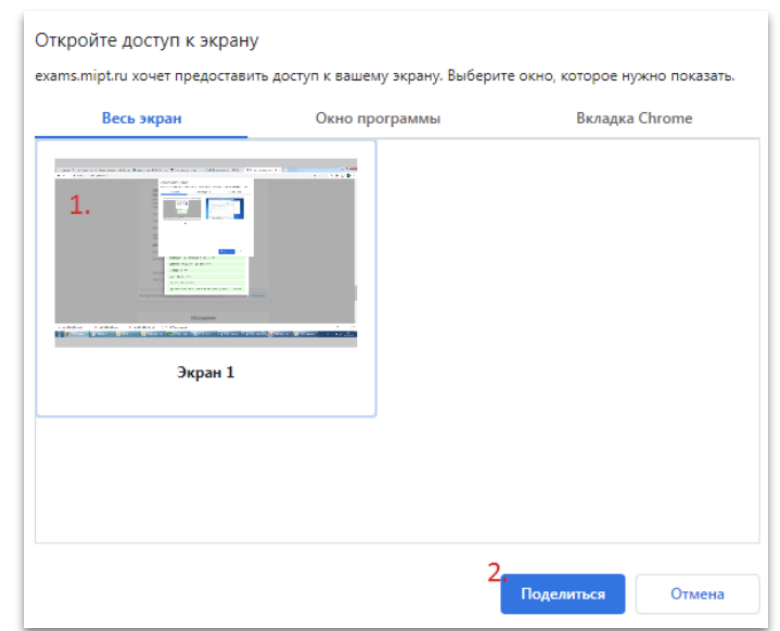

3.6. После этого необходимо **пройти проверку оборудования**. Система запишет тестовые фрагменты с микрофона и вебкамеры пользователя.

После этого пользователю будет предложено просмотреть и прослушать фрагменты и ответить, слышит и видит ли он себя. В случае, если все в порядке, следует нажать "Да". Тестирование оборудования окончено. Теперь вы зарегистрированы на событии

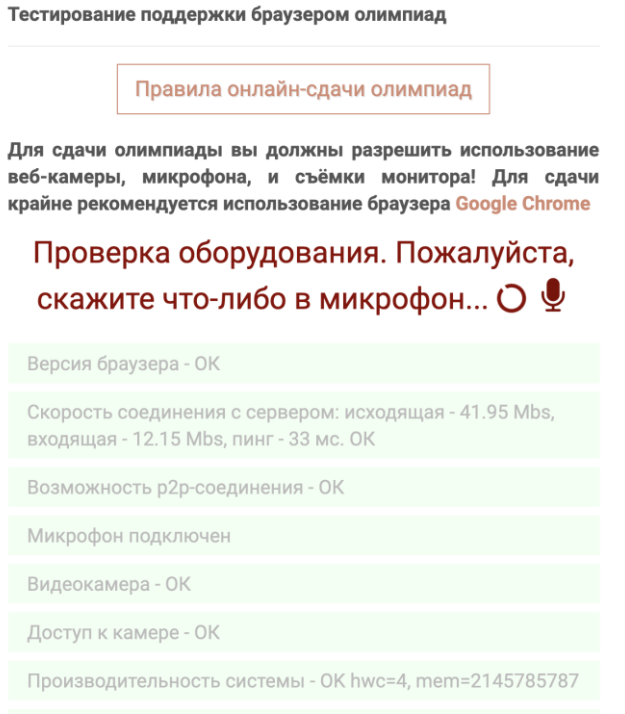

Доступ к записи экрана - ОК

#### 3.7. Для **повторной технической проверки** вы можете нажать на кнопку **«!Проверка»**

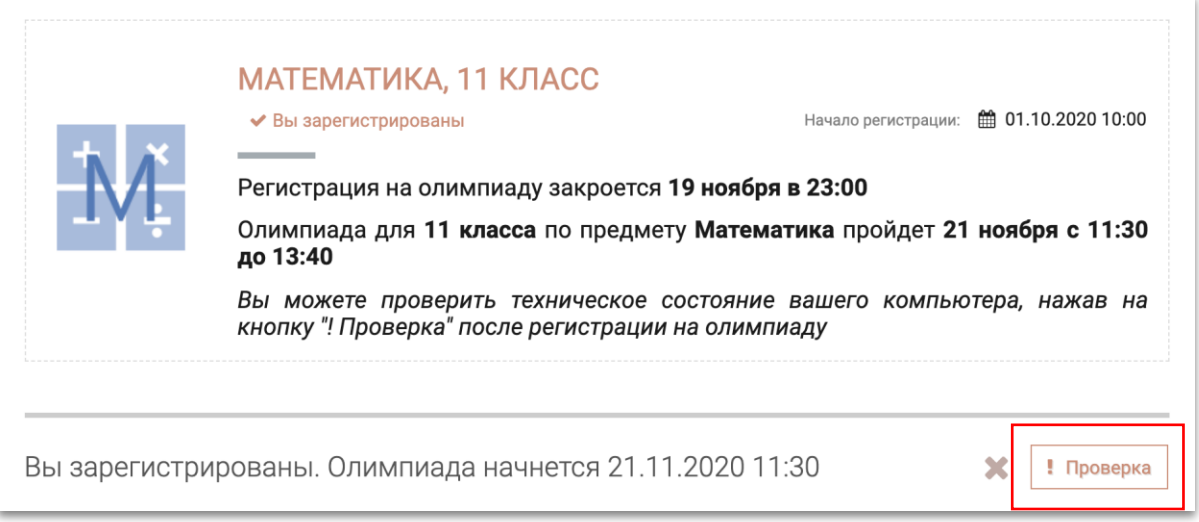

3.8. В случае, если тестирование оборудования не прошло успешно, то следует пройти **повторную проверку** или же **обратиться в службу поддержки** (контакты и способы обращения указаны на сайте Олимпиады)

#### **4. Процедура Олимпиады**

4.1. Убедитесь, чтобы на время Олимпиады не было запланировано обновление ОС или проверка Антивирусного ПО – это может помешать Вам при написании олимпиады.

4.2. За 10 минут до начала Олимпиады необходимо зайти на страницу мероприятия и **еще раз пройти техническую проверку**. Для этого необходимо перейти по адресу https://abitu.net/mycity/olympic.profile-olympics

4.3. Убедиться, что был осуществлён вход в учетную запись. Вместо кнопок **«Вход»** и **«Регистрация»**, должно появиться имя, которое указывалось в процессе создания учетной записи.

4.4. Найти нужный предмет Олимпиады и нажать на кнопку «Начать олимпиаду»

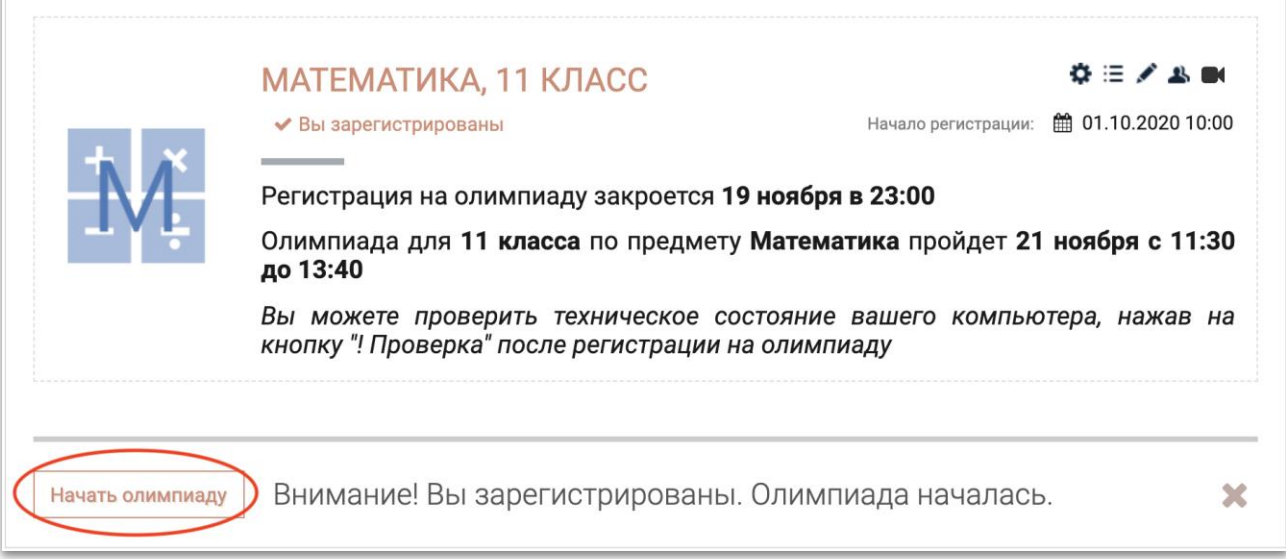

4.5. После нажатия на кнопку **«Начать олимпиаду»** пользователь переходит в режим олимпиады. В момент начала Олимпиады **начинается непрерывная запись с веб-камеры, монитора(-ов) и микрофона пользователя**. Записи хранятся на серверах МФТИ в срок до 01.04.2021 г. **Проктор** (наблюдатель) видит и слышит пользователя в любой момент, а также может осуществить вызов с помощью встроенного в систему функционала.

*Во время проведения мероприятия Ваша камера должна быть расположена так, чтобы в кадре постоянно одновременно присутствовали ваши лицо, руки и рабочее пространство. По требованию проктора (наблюдателя) участник олимпиады обязан продемонстрировать, что находится у него на столе, а также вокруг него. Необходимо показать, что отсутствуют посторонние предметы, которые запрещены на данном конкретном мероприятии.*

4.6. Олимпиада автоматически будет отправлена на проверку по истечении времени. До окончания олимпиады необходимо **загрузить свое решение на сайт одним pdf файлом или несколькими файлами png/jpeg**.

4.7. Если участник хочет **отправить на проверку ответы на задания досрочно**, то следует нажать кнопку «Завершить олимпиаду». Это приведет к появлению меню, в котором будет предложено подтвердить свои ответы. Следует поставить галочку и нажать на кнопку «Завершить олимпиаду».

4.8. По завершении олимпиады вы можете просмотреть свои решения и ответы.

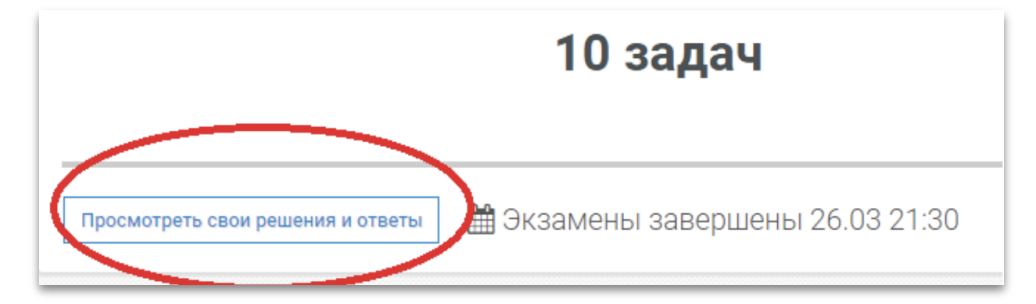

## **Основные элементы управления (интерфейса)**

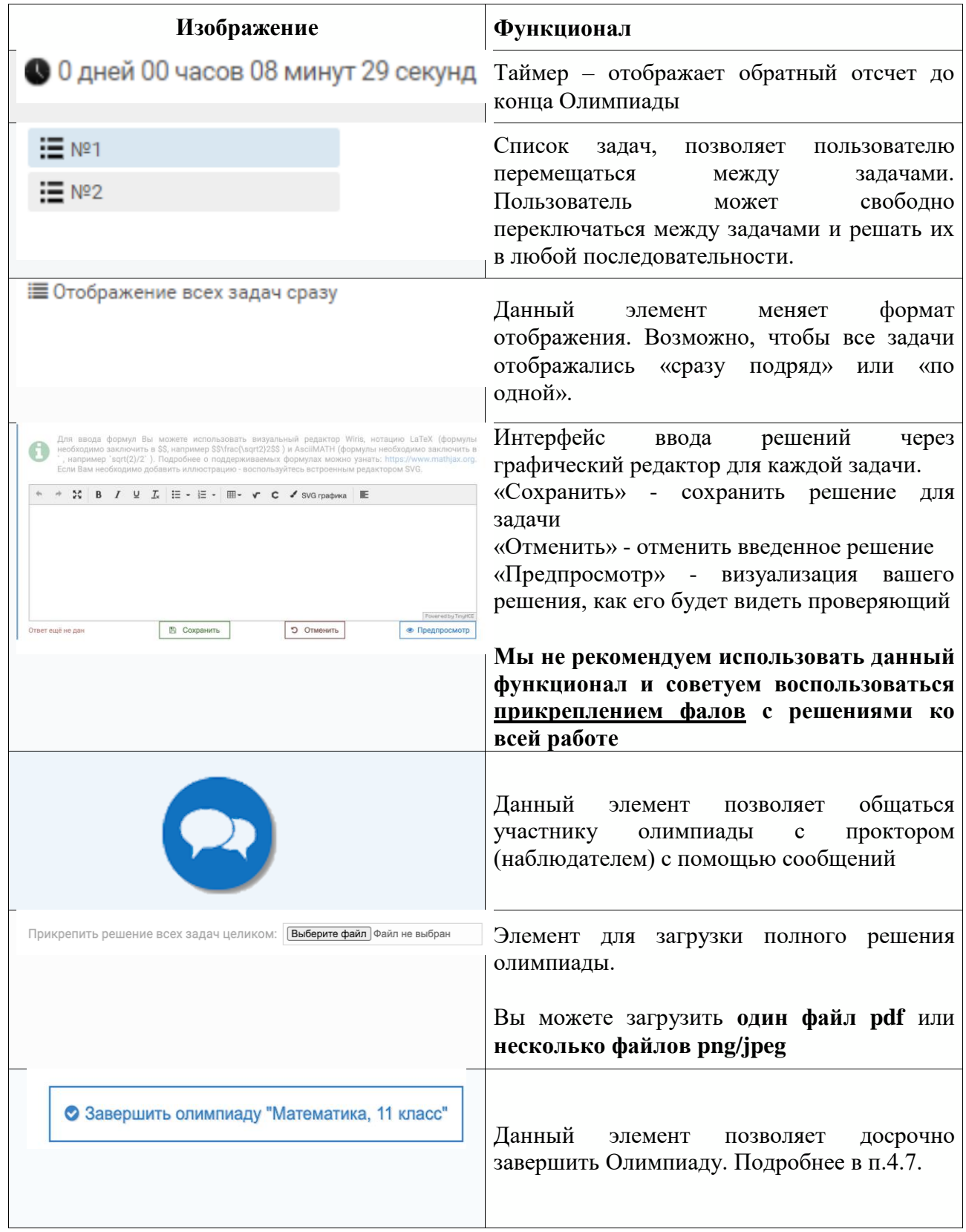

#### **5. Часто задаваемые вопросы**

5.1. *Что делать, если у меня уже есть учетная запись, но я не могу вспомнить пароль?*

Если Вы забыли пароль, его можно сбросить. Для этого необходимо нажать «Вход» в правом верхнем углу страницы, далее «Забыли пароль?» После этого ввести в поле адрес электронной почты, с которой Вы проходили регистрацию. На указанную электронную почту придет письмо с инструкцией по восстановлению пароля

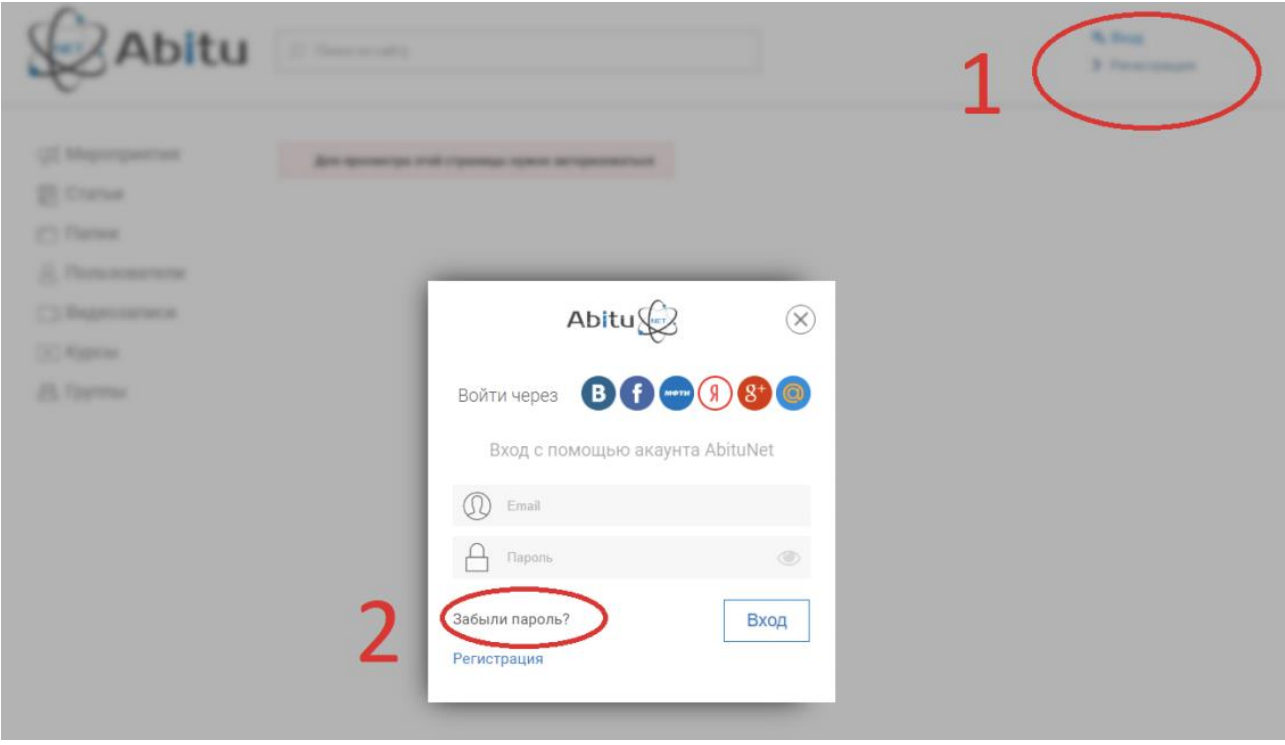

5.2. *Что делать, если что-то не работает?*

Убедитесь, что Вы используете Google Chrome 70+ и более новую версию. В браузере отключите блокировщики рекламы и иные расширения. Они могут вызывать конфликты в работе Системы. Попробуйте отключить антивирусное ПО и Файервол (это необходимо сделать только на время проведения Олимпиады. Не забудьте включить обратно по завершении.).

**Если проблему не удается решить самостоятельно, просьба обратиться за помощью в нашу поддержку (контакты указаны на сайте Олимпиады).**

5.3. *Могу ли я перезагрузить страницу в браузере во время олимпиады?*

Технически, если вы произведете перезагрузку страницы, Вы сможете продолжить решение. Однако, перед подобным действием необходимо запросить разрешения у проктора, если это представляется возможным.

#### 5.4. *Могу ли я отходить в уборную?*

Покидание рабочего места во время олимпиады запрещено. В крайних случаях вы можете написать о проблеме вашему проктору и мы решим вопрос в частном порядке.